#### 2019/8/19-20 **TAN** DPC研究班夏季セミナー(産業医科大学)

# **ExcelでDPCデータ分析 病床機能報告データを使ってみよう**

#### 清水沙友里, 今井志乃ぶ

医療経済研究機構, 東京薬科大学

## 病床機能報告制度とは?

地域医療構想の策定のための地域の医療機能の把握 病床のある全ての医療機関が都道府県に報告

- 医療機関が有する病床で担っている医療機能の報告
- 病棟にある設備
- 医療スタッフの配置
- 行われている医療行為

DPC病院の厚生労働省公開データではわからなかった 他の医療機関の現状も把握できる →地域分析に使ってみよう!

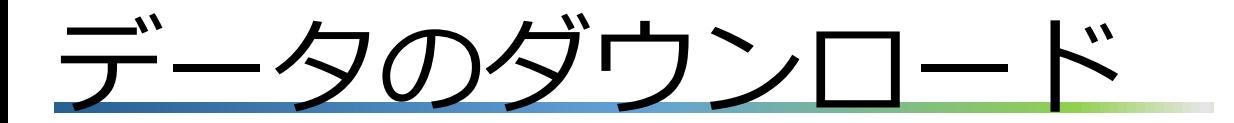

#### 『病床機能報告』で検索

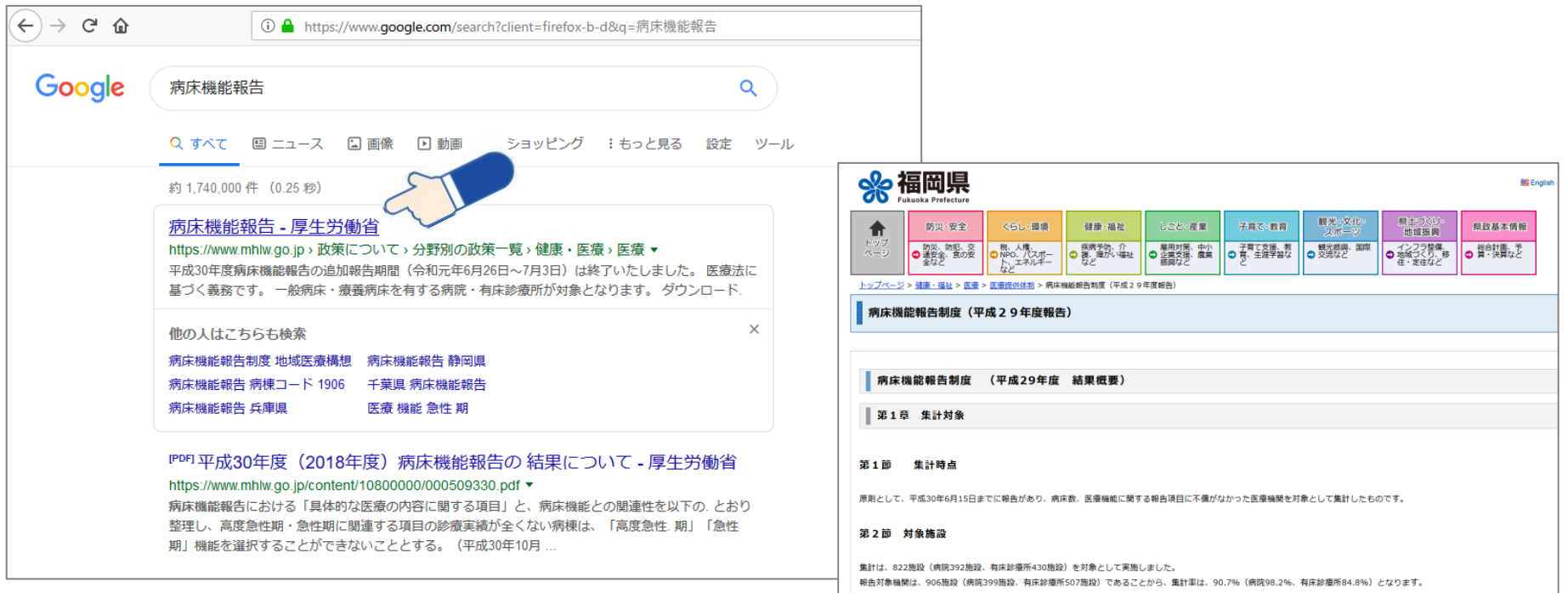

#### 全国分は厚生労働省が取りまとめて公開 医療機関の個票は都道府県のwebで公開(公開形式は都道 府県により異なる)

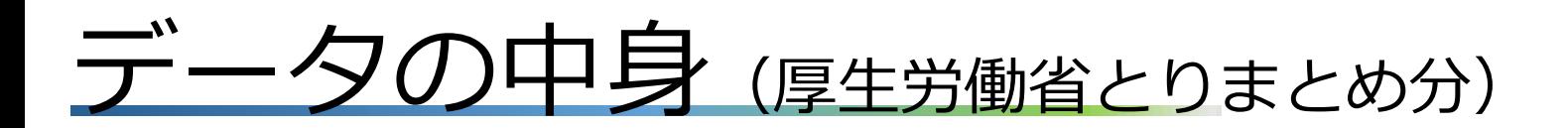

- **病院票**(病棟票・施設票)
- **有床診療所票**

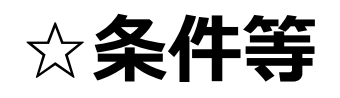

- 一般病床又は療養病床を有する病院及び診療所が報告対象 (H29年96.8%)
- H29年度データは、H30年6月15日時点の情報
- 必須項目で医療機関から報告がない項目は「未報告」
- •任意項目で医療機関から報告がない項目は「-」
- データの不備がある項目は「未報告」か「-」
- 厚労省のまとめでは公開されていない項目がある
- 内科や回復期、慢性期を評価する指標はあまりない
- レセプト1ヶ月分のデータ

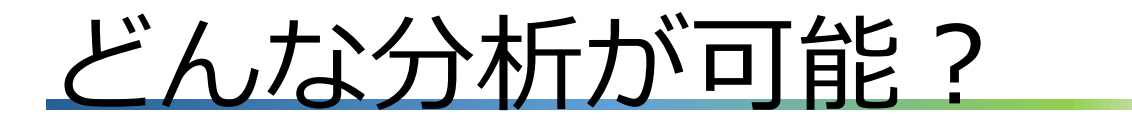

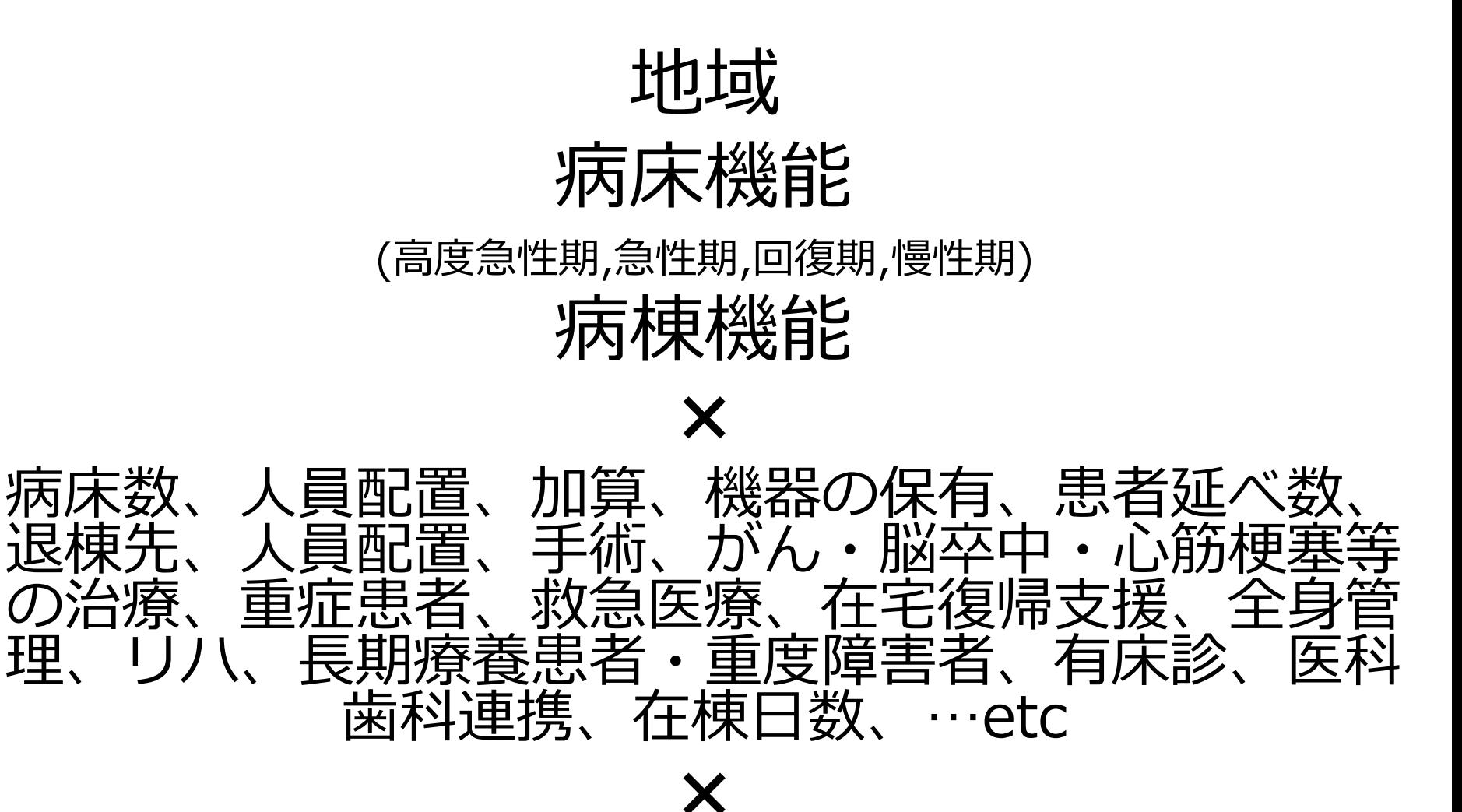

## どんな分析が可能?

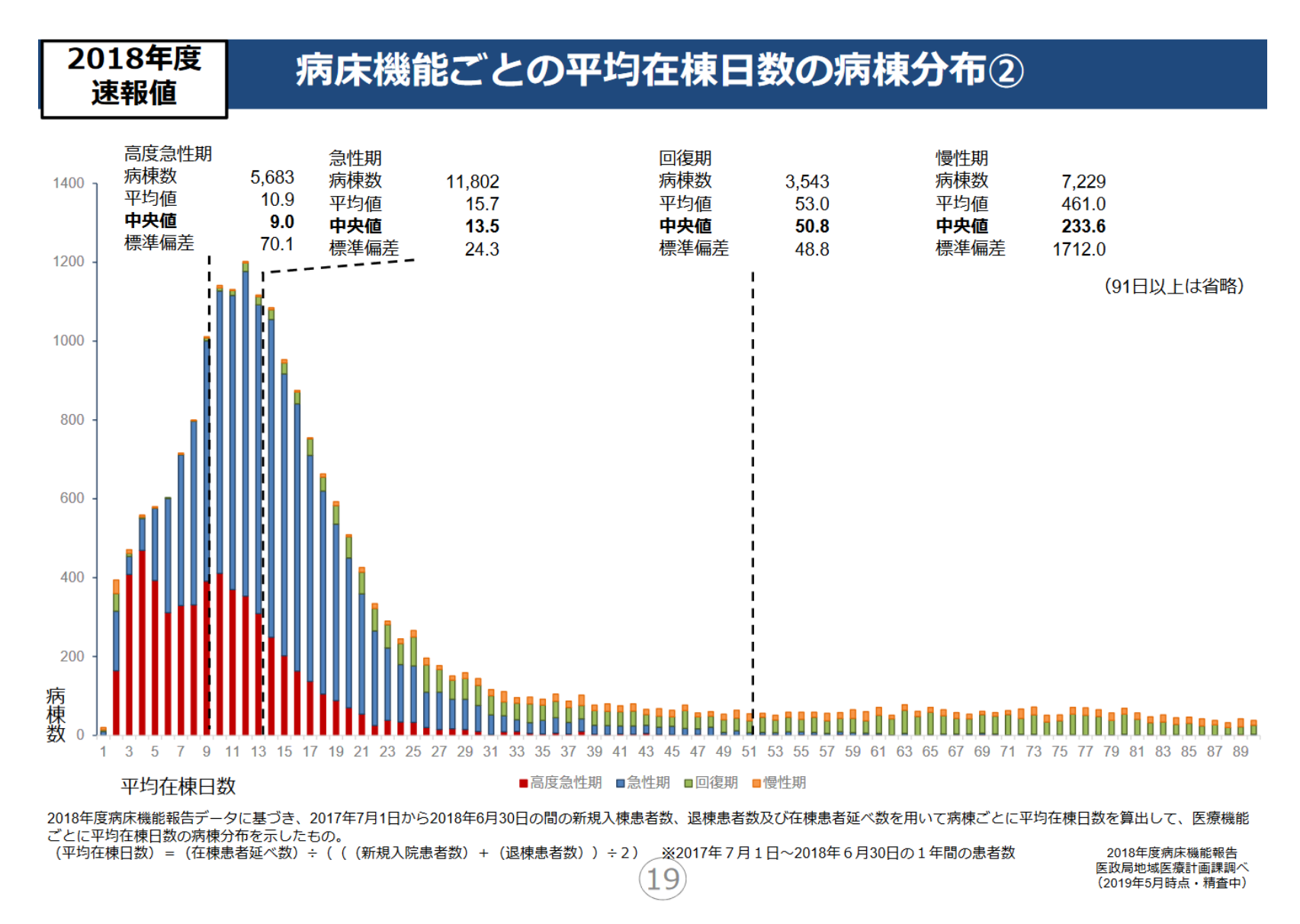

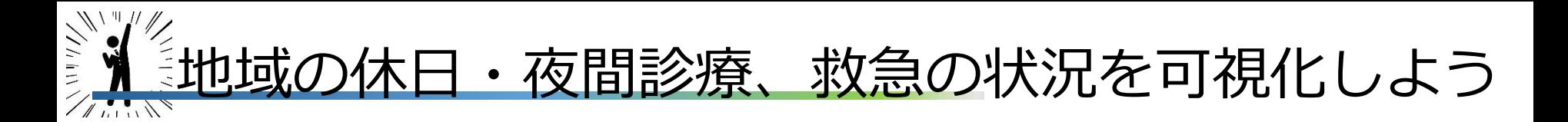

#### **あなたは福岡県北九州二次医療圏の病院に勤務しています。 休日・夜間診療/救急医療に関する地域の状況をどのくらい 知っていますか? ※分析は任意の地域でどうぞ**

#### 1. 二次医療圏内の救急車受け入れ総数と医療機関シェア

- 2. 二次医療圏内の休日受診患者数と医療機関シェア
- 3. 夜間・時間外に受診した患者延べ数と医療機関シェア
- 4. 夜間・時間外に受診後の入院率

✖

#### DPC種別(ⅠⅡⅢ群、DPC外)

(時間が余った人は市内やその他切り口で分析をどうぞ)

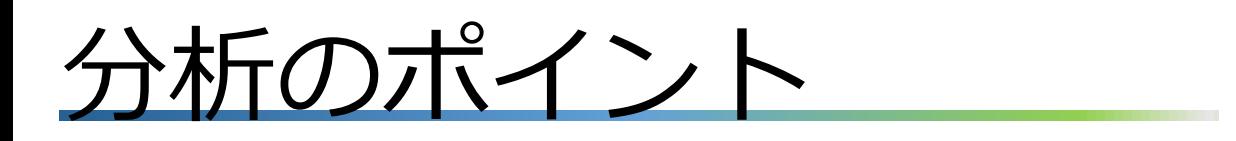

#### 分析しやすいようにexcelデータを最初に加工 ピボットテーブル・グラフで集計

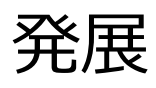

- ◆どういう分析が可能か項目を見て考えよう
- tableauでもできます
- ◆人口データなど、他のデータと連結した分析
- ◆都道府県/全国値と自院の比較
- ◆類似した医療圏や病院との比較

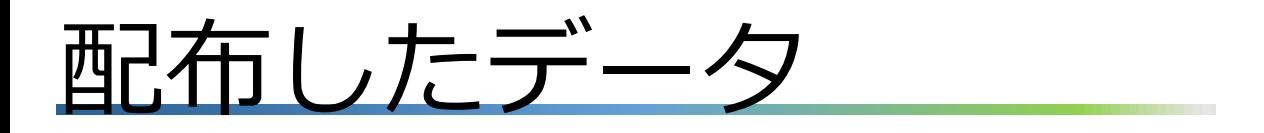

- 厚生労働省のページの病床機能報告のH29年全国 データから病院表のみを配布
- 病棟票のデータを使って別の分析がしたい場合はダ ウンロードしてください
- 配布したデータの末尾がdoneとなっているexcel ファイルは分析済みデータです

## 分析用データの作成

- 1. 施設票データの5行目にフィルターを設定
- 2. 都道府県コード『40』、二次医療圏名『北九州』をフィルターし、北九州の データを表示
- 3. 新しいシート『北九州』を作成
- 4. 『病診区分~救急車の受入件数』列を選択してコピー
- 5. 作成したシート『北九州』にデータを貼り付け

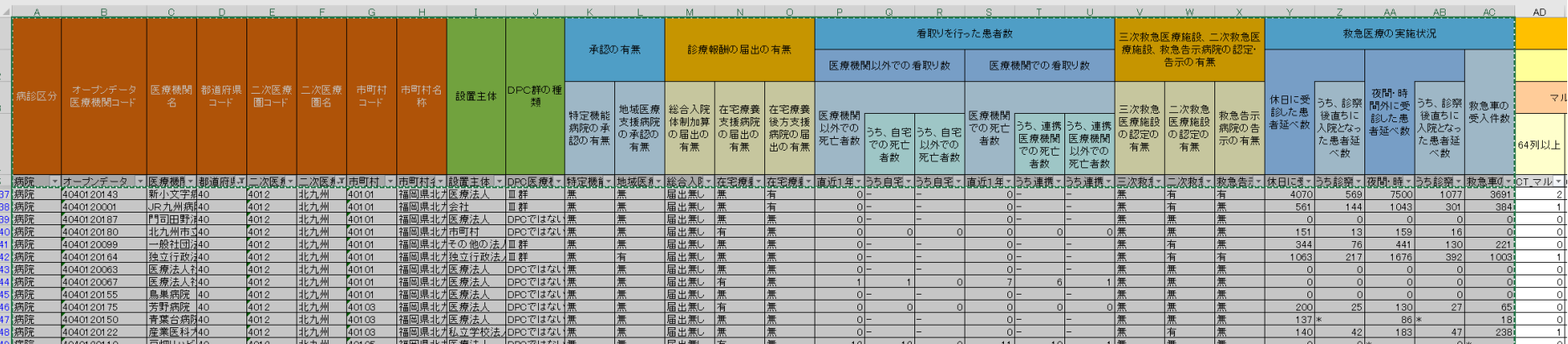

## 分析用データの作成

- 1. 『病診区分』『診療報酬の届け出の有無』『看取りを行った患者数』列を削除
- 2. 1~4行目を削除
- 3. 1行目にフィルターを設定し、『休日に受診した患者延べ数』が『0、\*、未報 告』のデータを選択、抽出された医療機関のデータは削除(※今回は時間節約の ため全て削除しますが、実際の分析は数字をみて決めて下さい)
- 4. Q列に列を挿入し『休日受診後入院率』と記載
- 5. P1セルに関数 『=P2/O2 』 (うち診療後直ちに入院となった患者延べ数/休日に 受診した患者延べ数)
- 6. パーセントスタイルと小数点1桁表示に調整し、列を選択→値で貼り付け
- 7. T列に列を挿入し『夜間・時間外後入院率』と記載
- 8. T1セルに関数 『=S2/R2』(うち診療後直ちに入院となった患者延べ数/夜間・ 時間外に受診した患者延べ数)
- 9. パーセントスタイルと小数点1桁表示に調整し、列を選択→値で貼り付け 10.『#VALUE!』『#DIV/0!』を『\*』に置換
- 11.『DPC医療機関群の種類』列の『DPCではない』を『DPC外』に置換

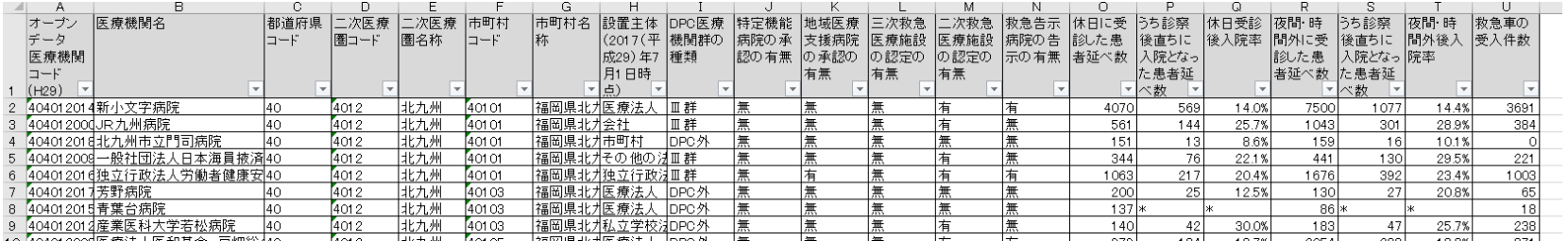

## 医療機関群別の救急受入件数

- 1. 北九州シートにあるデータのどこか1セルを選択し、リボンの挿入→ピボット テーブル→『医療機関群別の救急受入件数』と名前を変更
- 2. 医療機関名を行、DPC医療機関群の種類を列、救急車の受入件数を値にドラッグ。 救急車の受入件数は『合計』に
- 3. 列ラベルの『I~DPC外』までをコピーし、行列を入れ替えて空きスペースに貼 り付け
- 4. 総計の値をコピーし、先程コピーした隣のセル行列に入れ替えて貼り付け
- 5. データを選択し、挿入から円グラフを選択、図表を整える

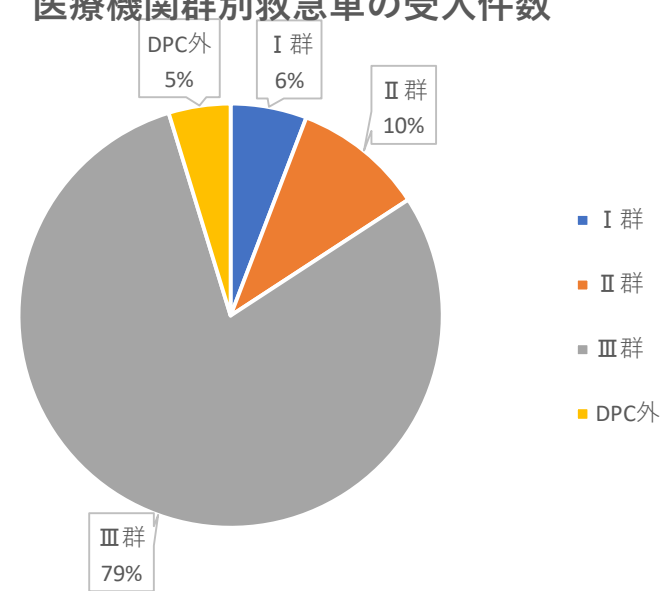

#### **医療機関群別救急車の受入件数**

### 医療機関別の救急受入件数

- 1. データを新しいシートにコピー→『分析用』と名前を変更
- 2. DPC医療機関群の種類を行にドラッグ
- 3. デザイン→レポートのレイアウトを『表形式』、『小計を表示しない』
- 4. データを選択し、新しいシートに貼り付け→『医療機関別の救急受入件数』と名 前を変更
- 5. 総計行を削除
- 6. 1行目にフィルターを設定し、受入件数が0の医療機関は削除
- 7. 挿入→『おすすめグラフ』→パレート図を選択し、グラフを整形
- 8. ※tableauだと医療機関群別の色塗りが簡単にできます→DPC外の救急受入可視化 二次医療圏内のシェアを割合で出すなども簡単にできます

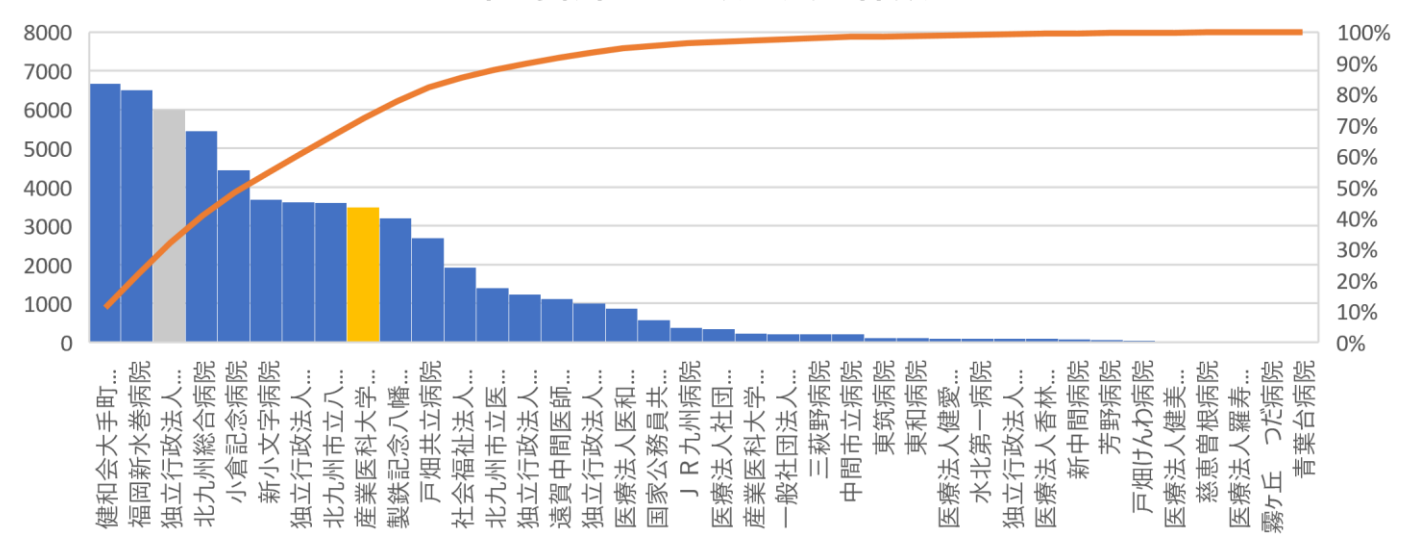

医療機関別の救急受入件数

## 二次医療圏内の休日受診患者シェア

1. 『分析用』シートから『休日に受診した患者延べ数』を値にドラッグ 2.データを選択し、新しいシートに貼り付け→『休日受診患者』に名前を変更 3. 二次医療圏内のシェアを計算 =休日に受診した患者延べ数/総計 4. 挿入→『おすすめグラフ』→パレート図を選択し、グラフを整形 5. 市の単位などでも分析可能

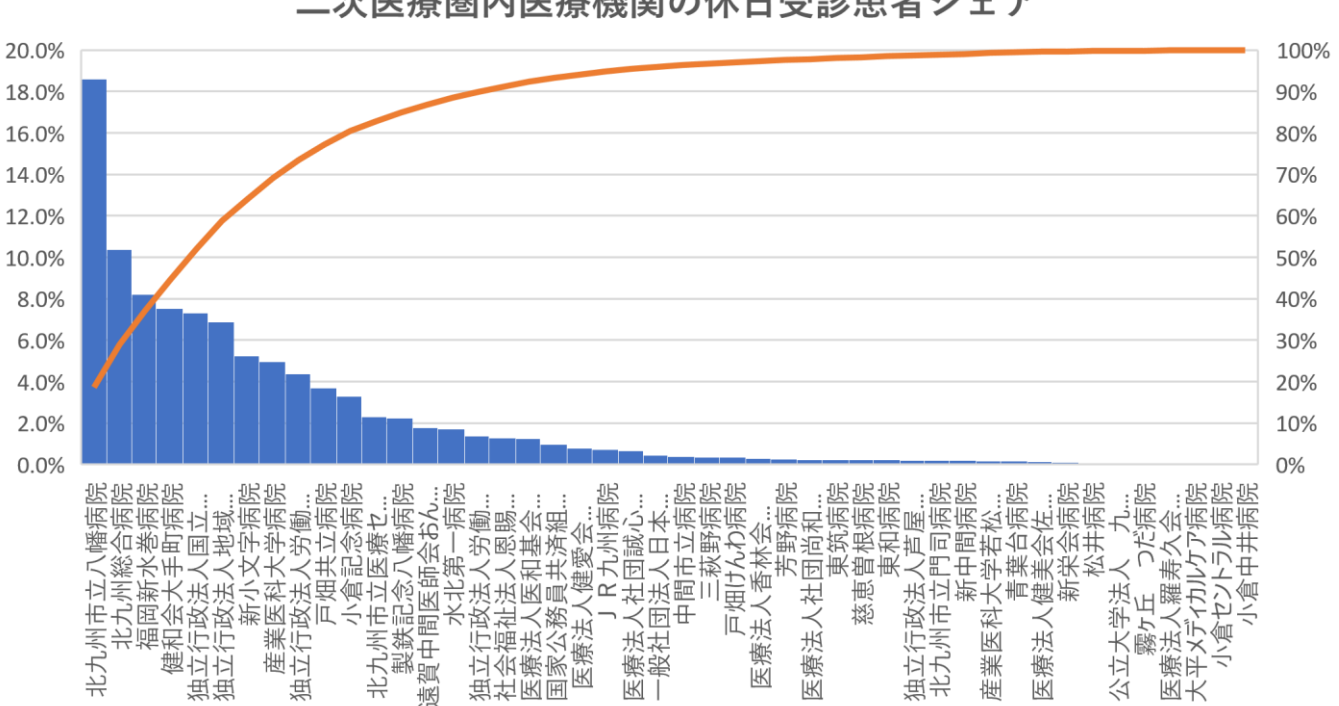

二次医療圏内医療機関の休日受診患者シェア

### 夜間・時間外後入院率

- 1. 『分析用』シートから『市区町村名称』『DPC医 療機関群の種類』『二次救急医療施設の認定の有 無』『三次救急医療施設の認定の有無』を行にド ラッグ、『夜間・時間外後入院率』を値にドラッ グ(合計)
- 2. データを選択し、新しいシートに貼り付け→パー セントスタイル、小数点1桁に調整
- 3. シートを『夜間時間外後入院率』に名前を変更
- 4. F列に列を挿入、=D2&E2 でデータを連結 列名を 『連結』に
- 5. G列に列を挿入し『救急指定』と列名、IF文で救 急指定の種類を分類する『 =IF(F2="有無","二次救 急",IF(F2="無無","指定無し","三次救急")) 』→デー タを選択して値で貼り付け
- 6. 1行目にフィルターを設定し、入院率が『0』の 医療機関は削除
- 7. 挿入→ピボットテーブルで『救急指定』『DPC医 療機関群の種類』『市町村名称』『医療機関名』 を行に、『夜間・時間外後入院率』を値に→表形 式、小計を表示しない→データを選択し、新しい シートに貼り付け

8. 作表

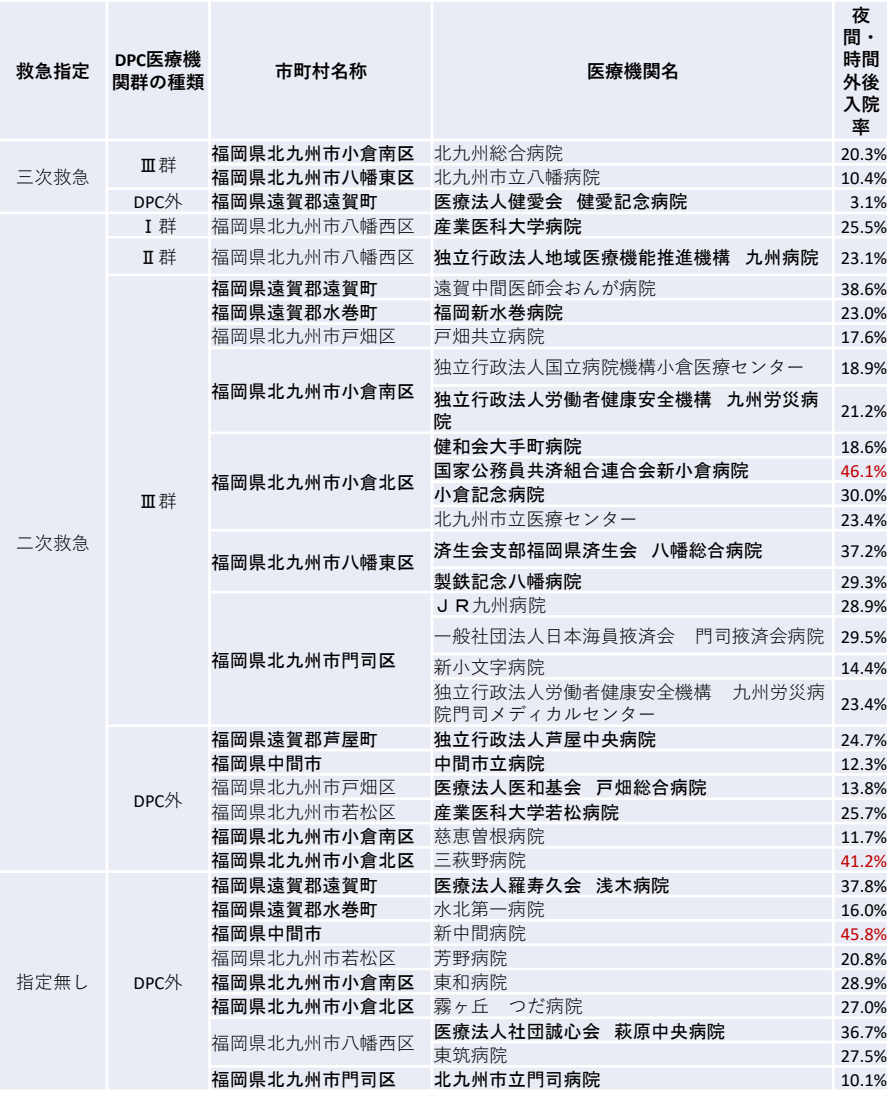

#### まとめ

- エクセルだけでも短時間で可視化が可能
- まずは思いついたことからやってみる
- 得られた結果からどんな示唆がある?
- どのような分析ならもっと自院に役に立つ?
	- ✓ So what?を防ぐ
	- ✔ 診療科/職種/患者/地域…の視点
	- ✔ 他に利用可能なデータはある?
	- 周囲の人からフィードバックや協力を得る
- 新たな視点での分析→データをもとに改善活動へ